# インクルーシブ教育システム構築支援データベース

# 「合理的配慮」実践事例データベース

検索マニュアル

Ver 2.00

2023/7/3

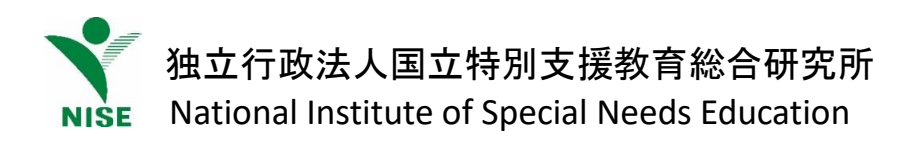

# 口目次

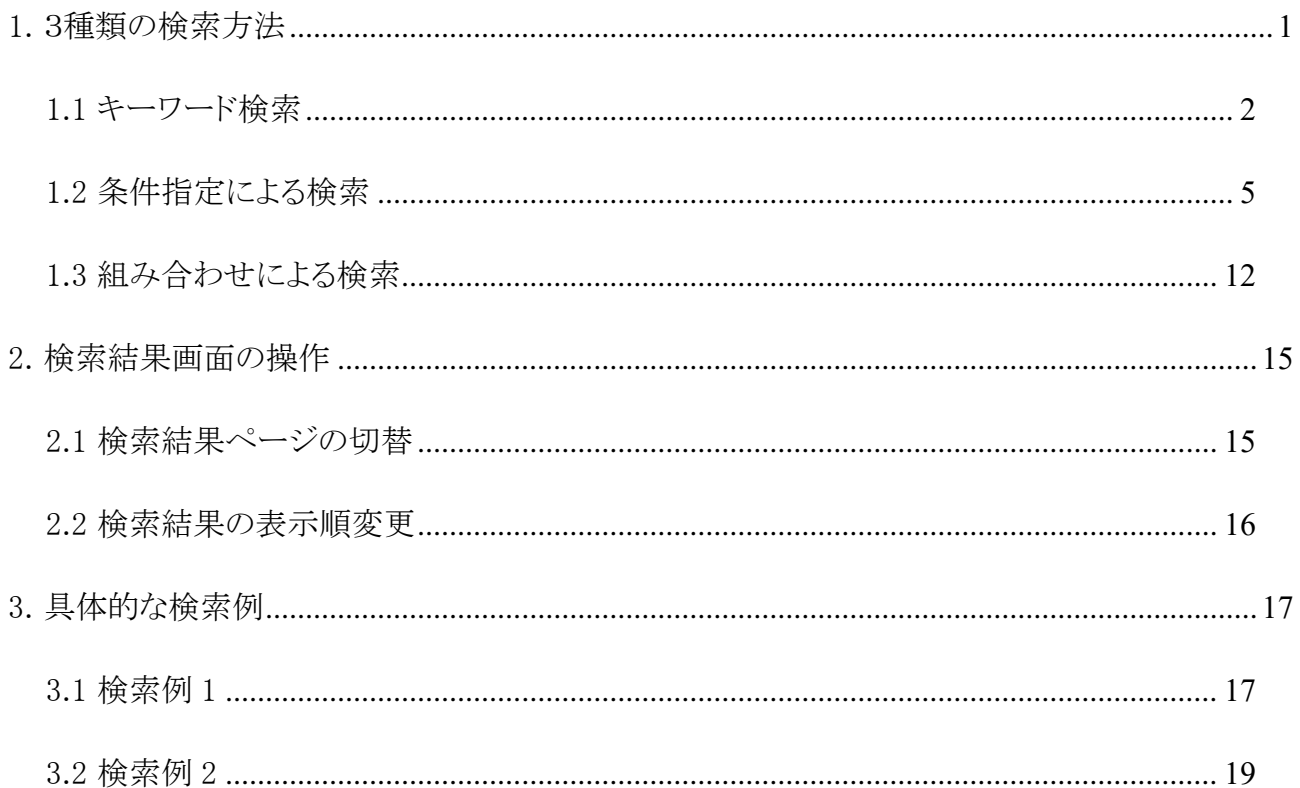

# <span id="page-2-0"></span>1. 3種類の検索方法

「実践事例データベース」では、下記の3種類の方法にて検索することができます。

- 1. キーワード検索
- 2. 条件指定による検索
- 3. キーワード及び条件指定による検索

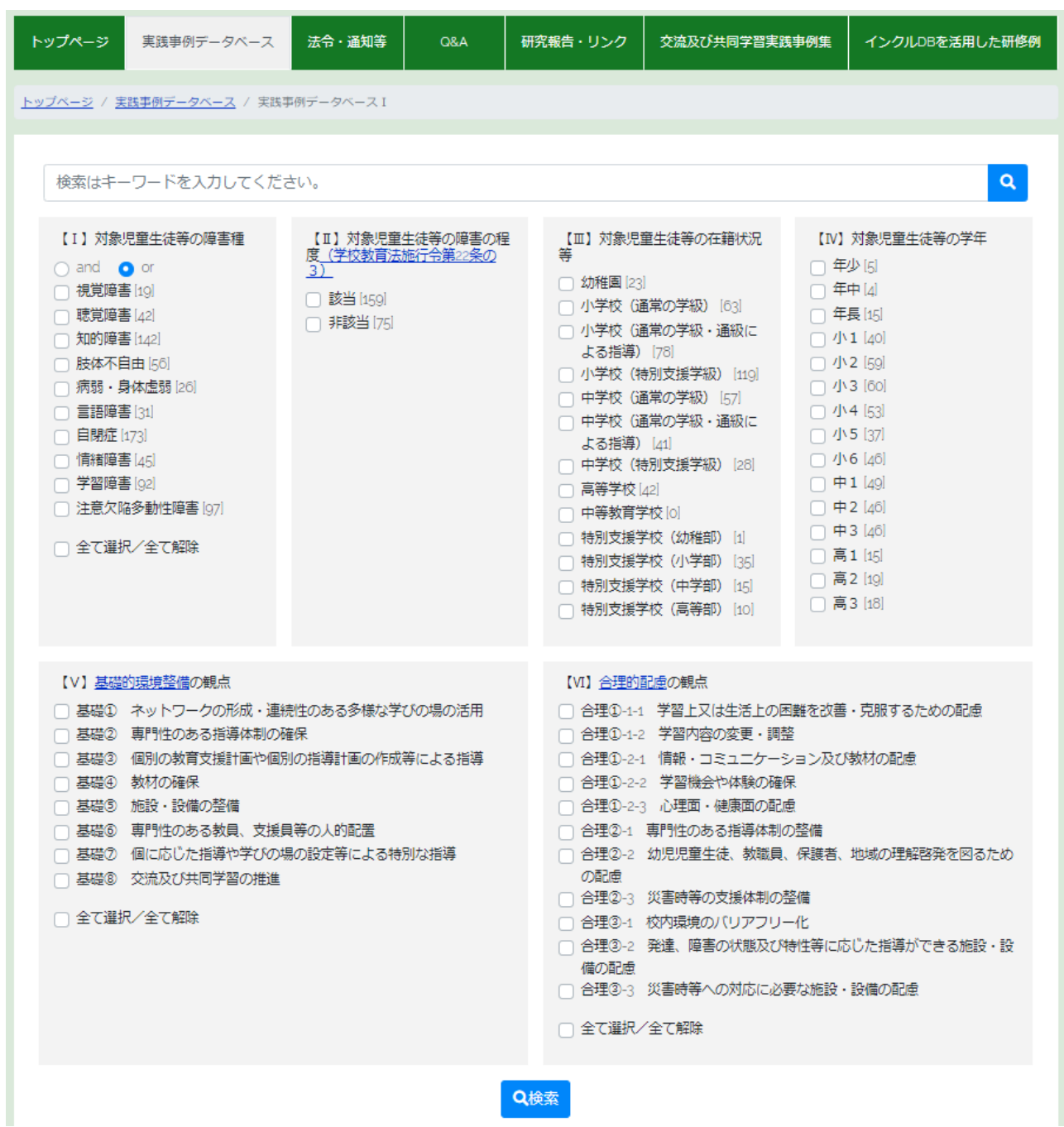

#### <span id="page-3-0"></span>1.1 キーワード検索

登録されている実践事例データの中から、キーワード(フリーワード)を 1 つあるいは複数指定して検索すること が可能です。 複数キーワードによる検索方法の指定を下記に示します。

● AND 検索:

空白文字(半角・全角空白)で区切ります。

<例:「"視覚" "聴覚"」 … 視覚 と 聴覚 のいずれも含む>

[検索操作手順]

 ①テキストボックス部分に検索したいキーワードを入力します。(例として、1 語 "ICT"を入力) ②キーワード検索部分の「検索」ボタンをクリックします。

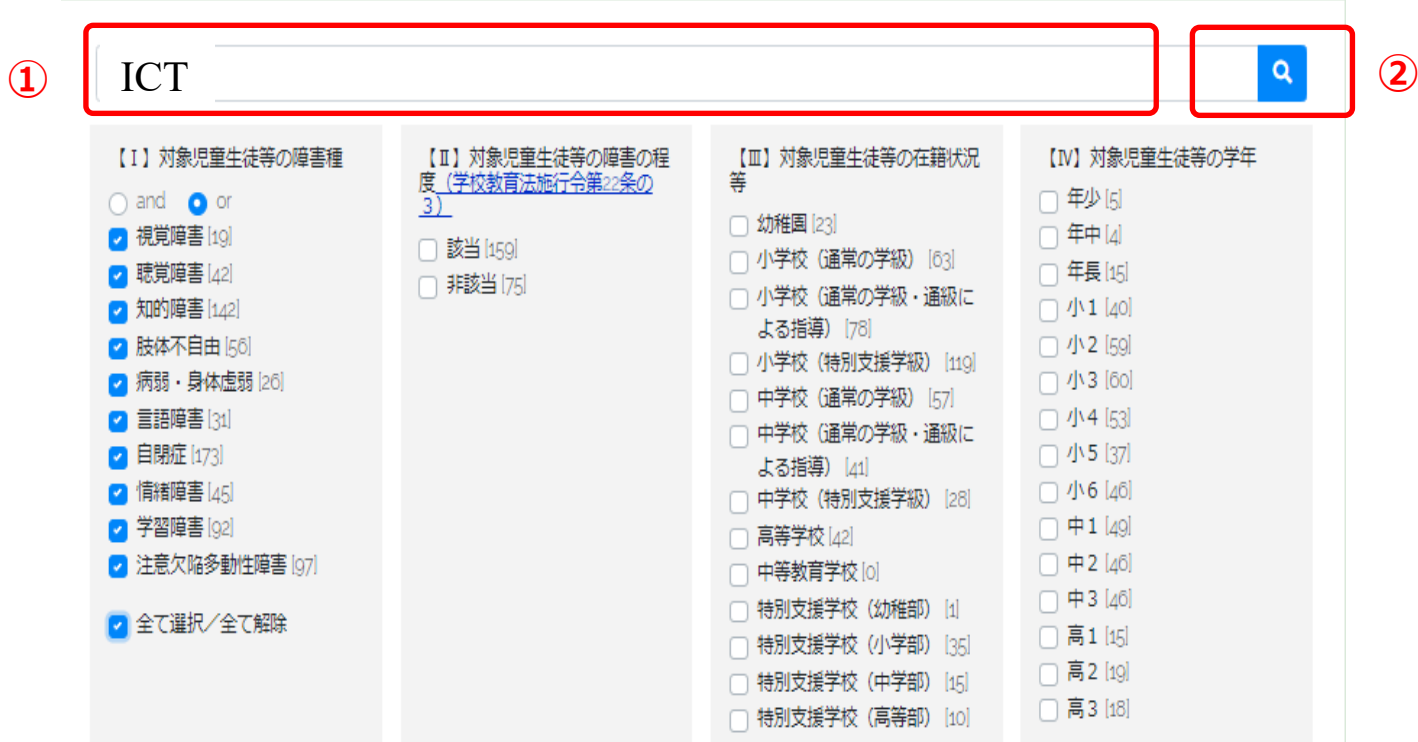

指定したキーワードが含まれている実践事例データが表示されます。

③「詳細」ボタンをクリックすると、実践事例データの詳細な内容が表示されます。

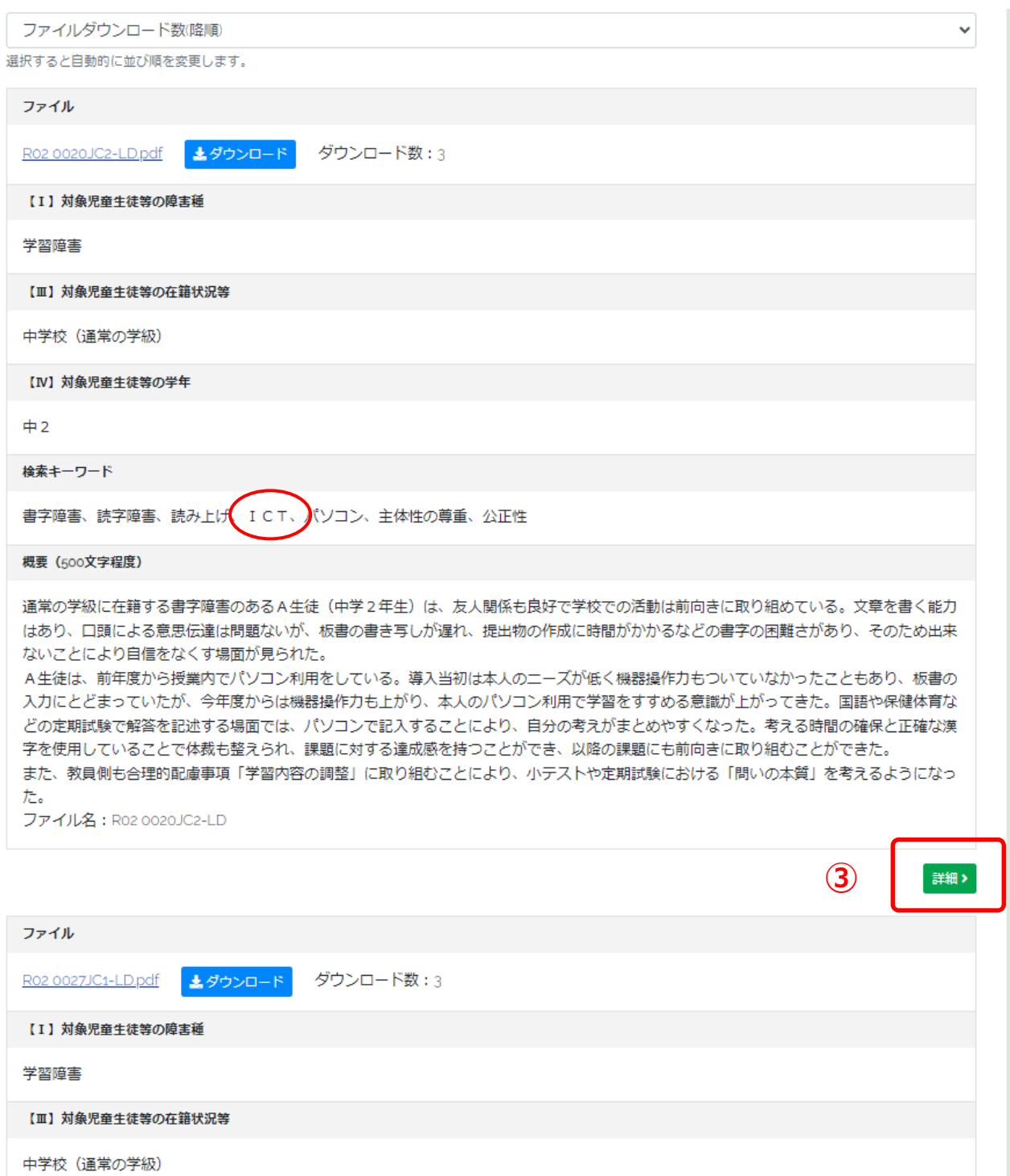

④「ダウンロード」をクリックすると、実践事例データの全ての内容が確認できます。

実践事例報告書(PDF 形式)の内容が表示されます。

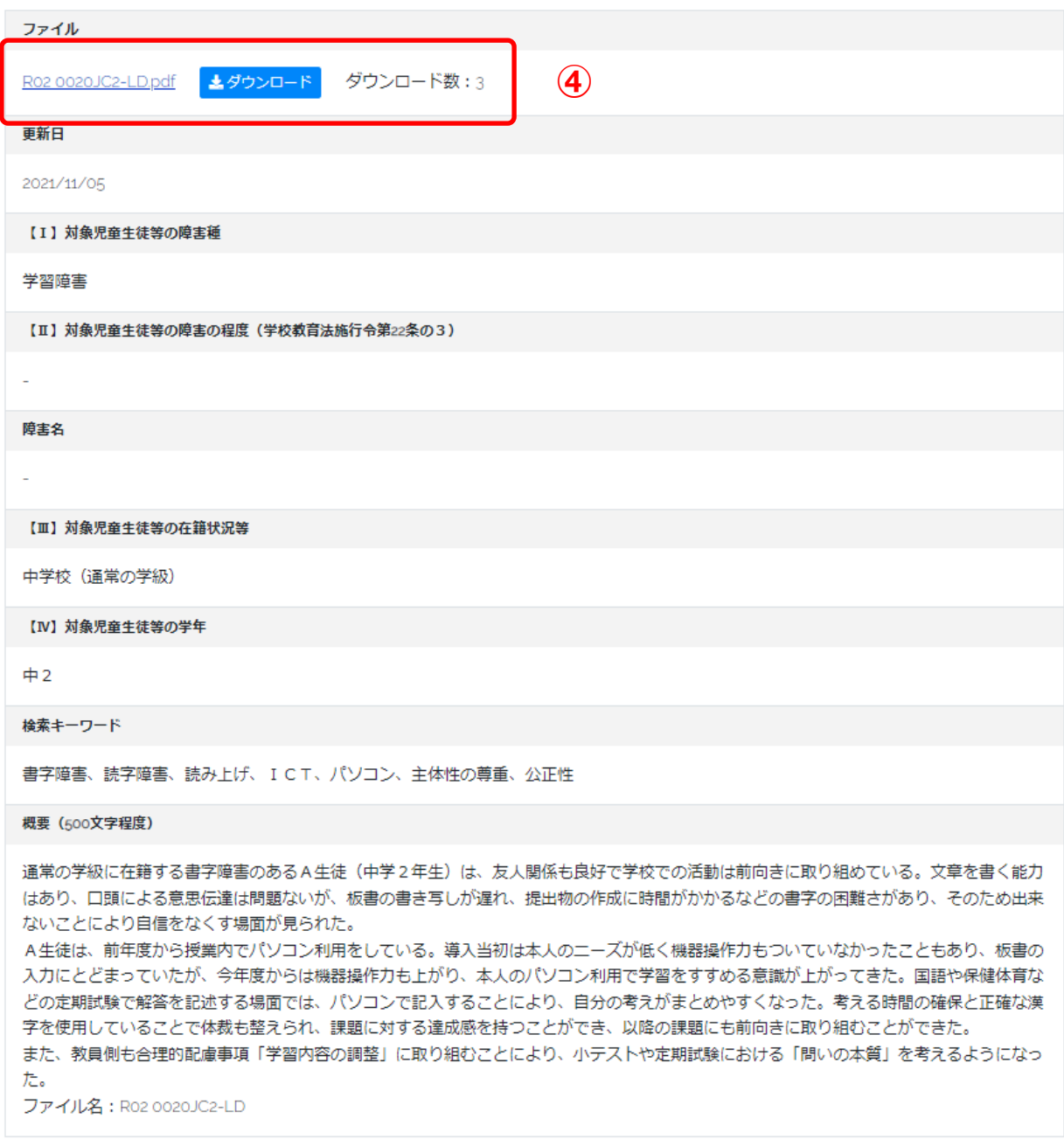

|目一覧へ

#### <span id="page-6-0"></span>1.2 条件指定による検索

 登録されている実践事例データの中から下記の 6 種類の条件を指定して検索することが可能です。 全ての条件項目において、複数指定することが可能です。

 各条件項目に該当する実践事例データ数が、各条件項目名の右に数値として表示されています。 下記の通り、具体的な検索条件を設定します。

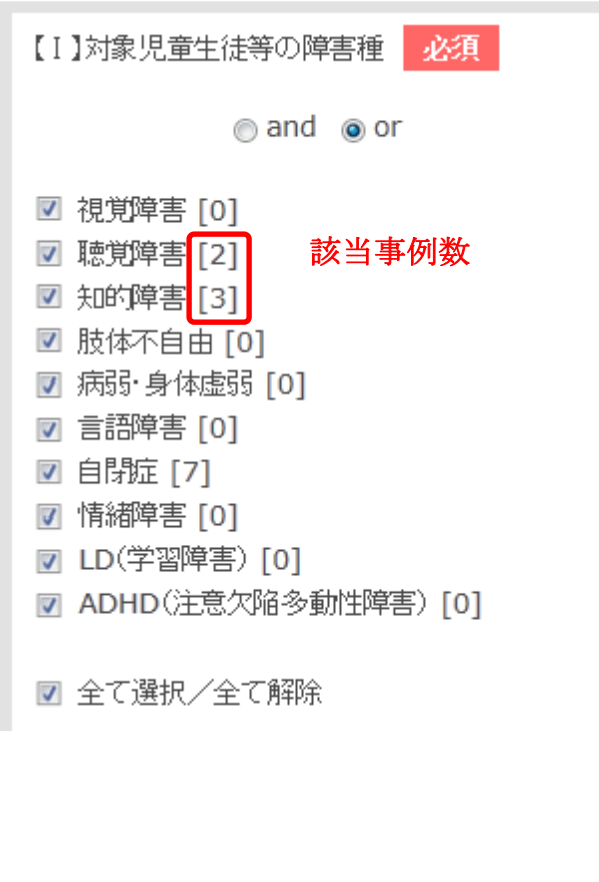

【Ⅰ】対象児童生徒等の障害種(※必須項目)

検索対象とする障害種を指定できます。 初期設定では全ての障害種がチェックされていま す。障害種を個別に検索したい場合には、下にある 「全て選択/全て解除」を外して、障害種を個別にチ ェックします。

また、重複障害を指定する場合には、上にある 『and』 をクリックして、 o and o or に切り換え てから複数の障害種をチェックします。

【Ⅱ】対象児童生徒等の障害の程度 (学校教育法施行令第22条の3) ■該当 [61] ■ 非該当 [11]

【Ⅱ】対象児童生徒等の障害の程度

 視覚障害、聴覚障害、知的障害、肢体不自由、病 弱・身体虚弱の5つの障害種においては、学校教 育法施行令第 22 条の3(※)で定めた障害の程度 に該当するか否かを条件として指定できます。

※学校教育法施行令第 22 条の 3 については、 [こちら](https://elaws.e-gov.go.jp/document?lawid=328CO0000000340#Mp-At_22_3) を参照して下さい。

【Ⅲ】対象児童生徒等の在籍状況等 □ 幼稚園 [0] ■ 小学校(通常の学級)[4] ■ 小学校(通常の学級・通級による指導) [21] □ 小学校(特別支援学級)[21] □ 中学校(通常の学級)[1] □ 中学校(通常の学級・通級による指導) [2] □ 中学校(特別支援学級) [4] □ 高等学校 [7] □ 中等教育学校 [0] □ 特別支援学校(幼稚部) [0] □ 特別支援学校(小学部) [11] □ 特別支援学校(中学部) [5] □ 特別支援学校(高等部) [1]

【Ⅲ】対象児童生徒等の在籍状況等

 検索対象とする児童生徒等の在籍状況を 指定できます。

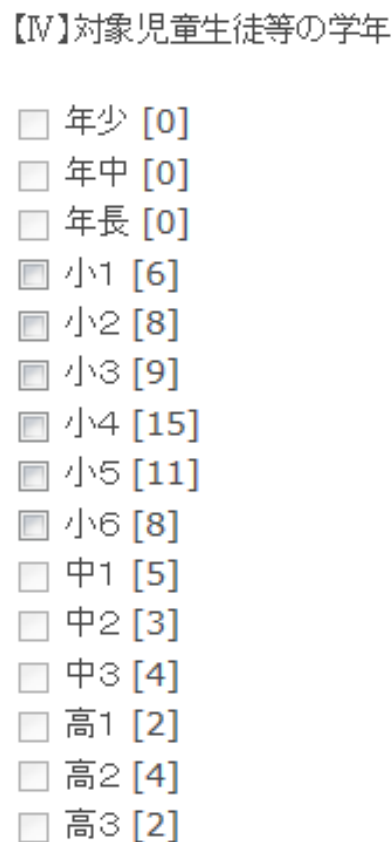

 【Ⅳ】対象児童生徒等の学年 検索対象とする児童生徒等の学年を指定できます。 選択できる学年は【Ⅲ】対象児童生徒等の在籍状況等 項目に対応する学年のみ選択可能です。

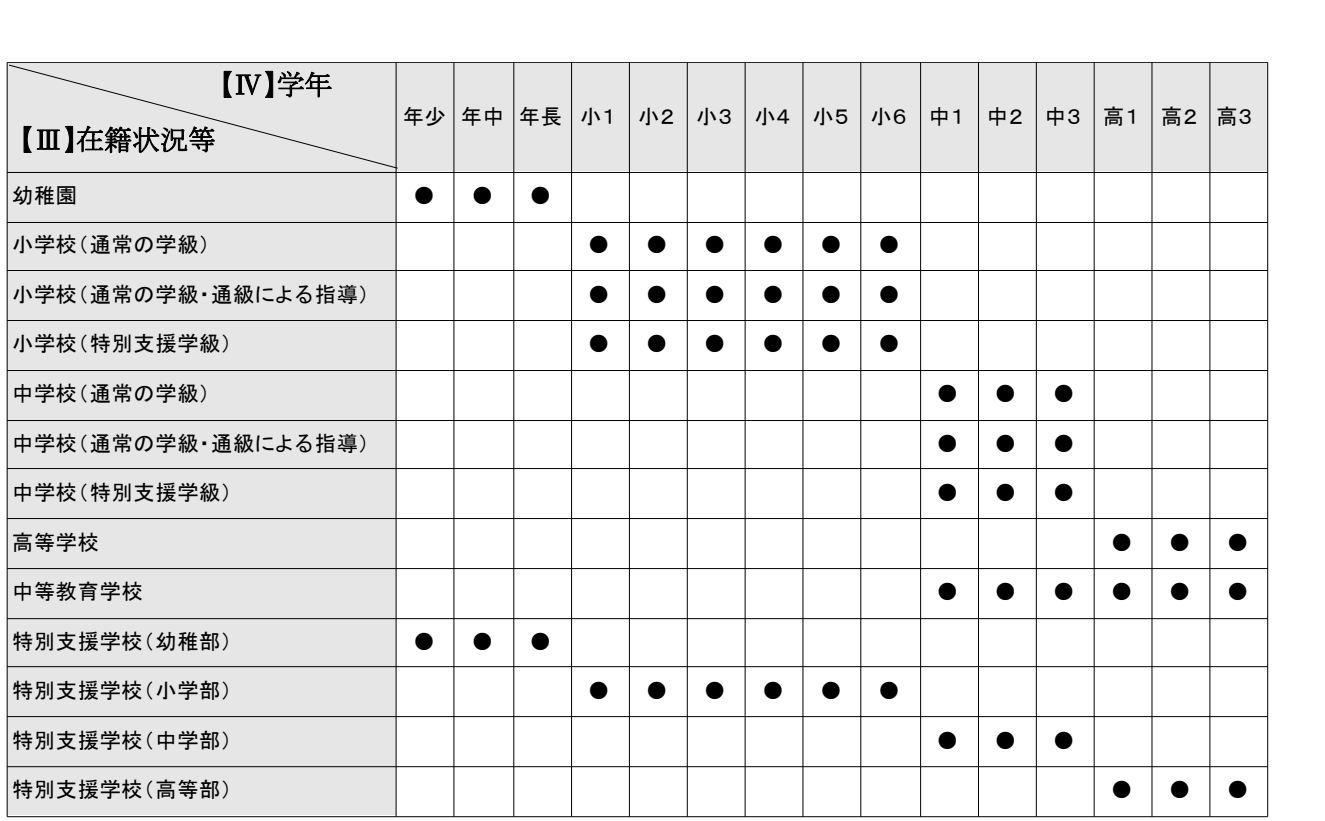

#### 【Ⅲ】対象児童生徒等の在籍状況等と【Ⅳ】対象児童生徒等の学年の対応表

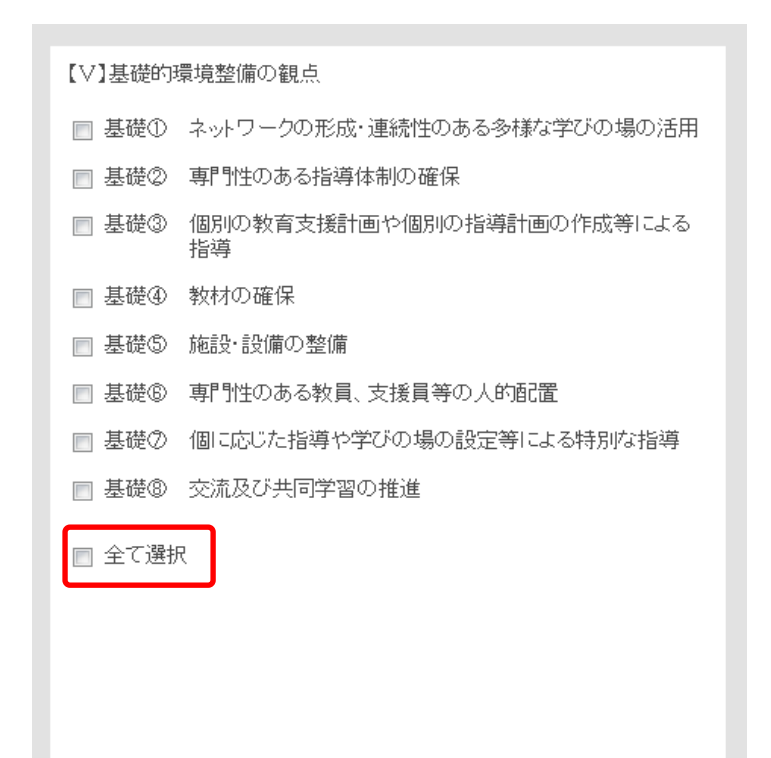

【Ⅴ】基礎的環境整備の観点

 基礎的環境整備の観点を指定できます。 全ての基礎的環境整備の観点を検索したい 場合には、下にある「全て選択」の□にチェッ クを入れます。

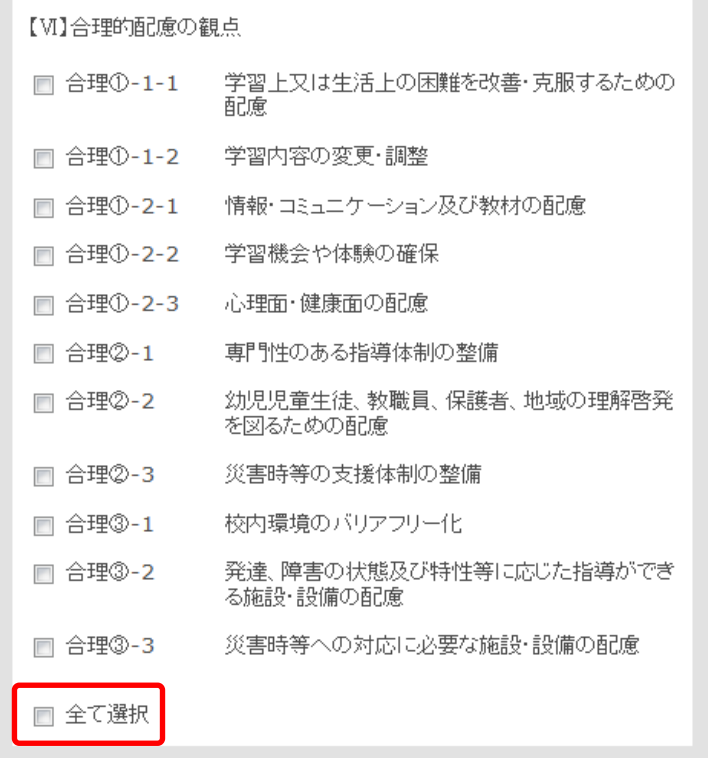

【Ⅵ】合理的配慮の観点

 合理的配慮の観点を指定できます。 全ての合理的配慮の観点を検索したい 場合には、下にある「全て選択」の□に チェックを入れます。

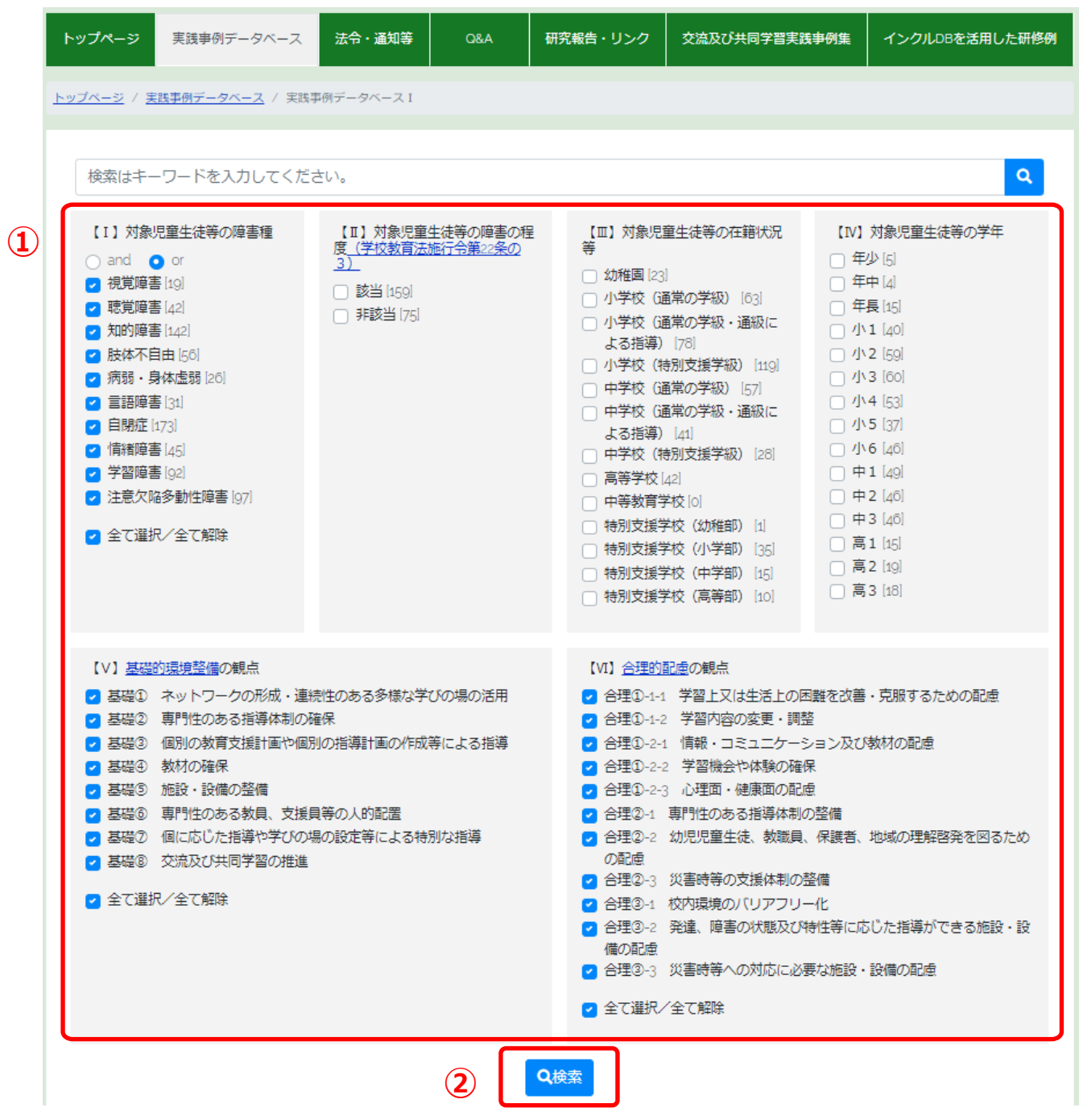

[検索操作手順]

① 【Ⅰ】~【Ⅵ】の 6 種類の条件から検索条件を設定します。

 ② 画面の下部にある「検索」ボタンをクリックします。 指定した条件に該当する実践事例データが一覧で表示されます。 ③「詳細」ボタンをクリックすると、実践事例データの詳細な内容が表示されます。

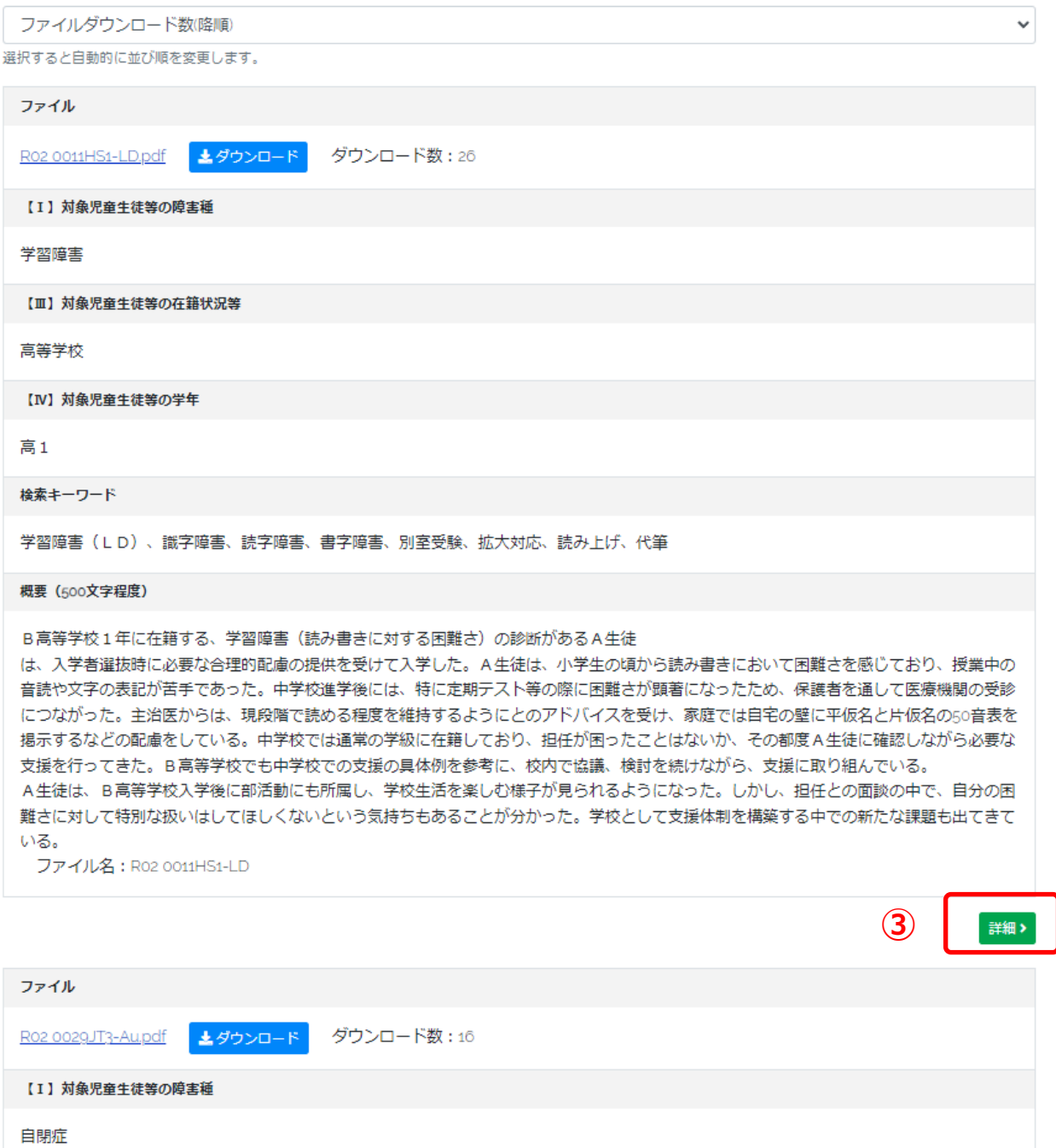

中学校 (通常の学級・通級による指導)

【Ⅲ】対象児童生徒等の在籍状況等

④実践事例データの詳細が表示されます。

検索条件として【Ⅴ】基礎的環境整備の観点と【Ⅵ】合理的配慮の観点を指定した場合は選択した観点が 表示されます。

「ダウンロード」をクリックすると、実践事例データの全ての内容が確認できます。

実践事例報告書(PDF 形式)の内容が表示されます。

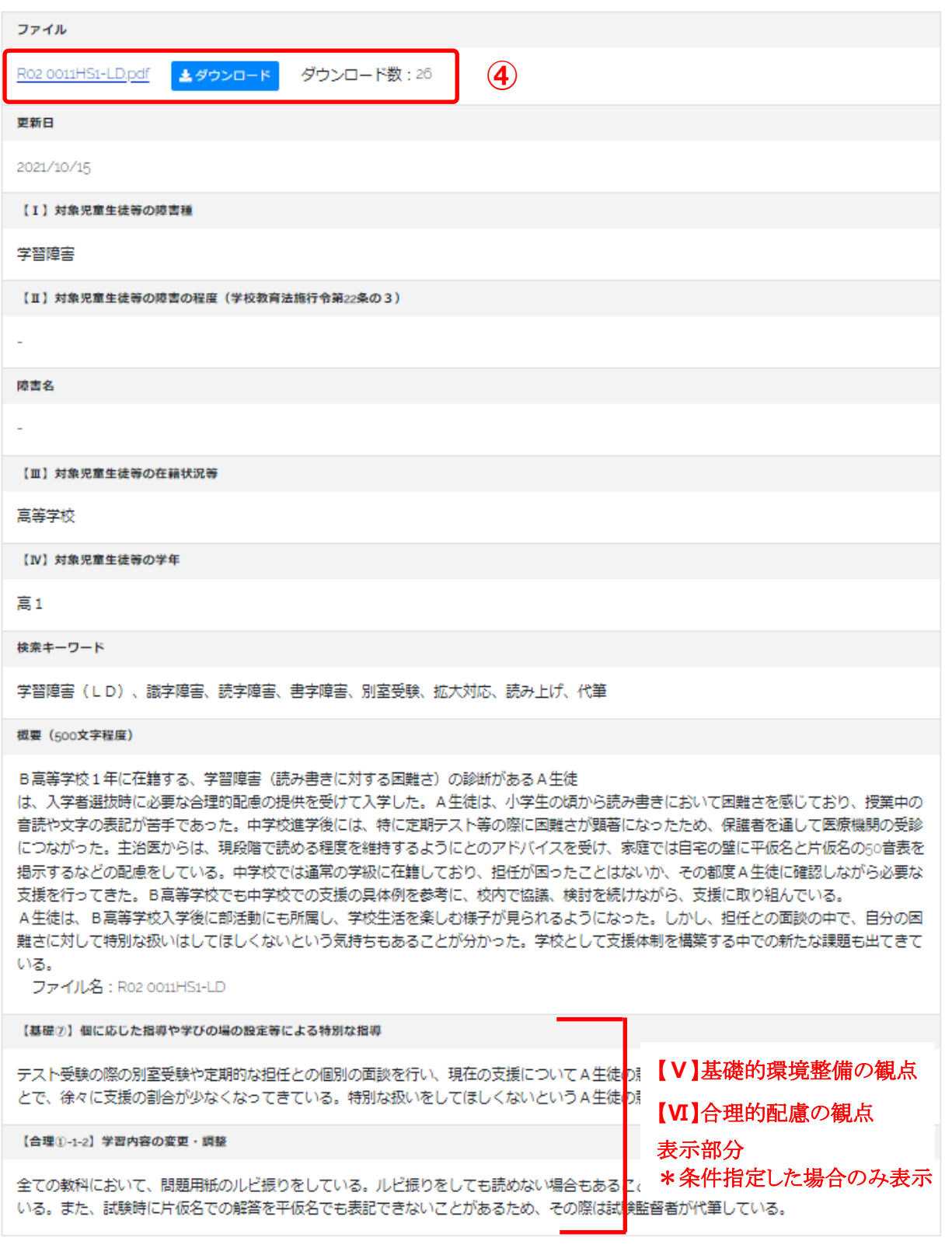

1日一覧へ

## <span id="page-13-0"></span>1.3 組み合わせによる検索

キーワードと条件を組み合わせて検索することができます。

 [検索操作手順] ①テキストボックス部分に検索したいキーワードを入力します。

②具体的な検索条件を設定します。

③ 画面の下部にある「検索」ボタンをクリックします。

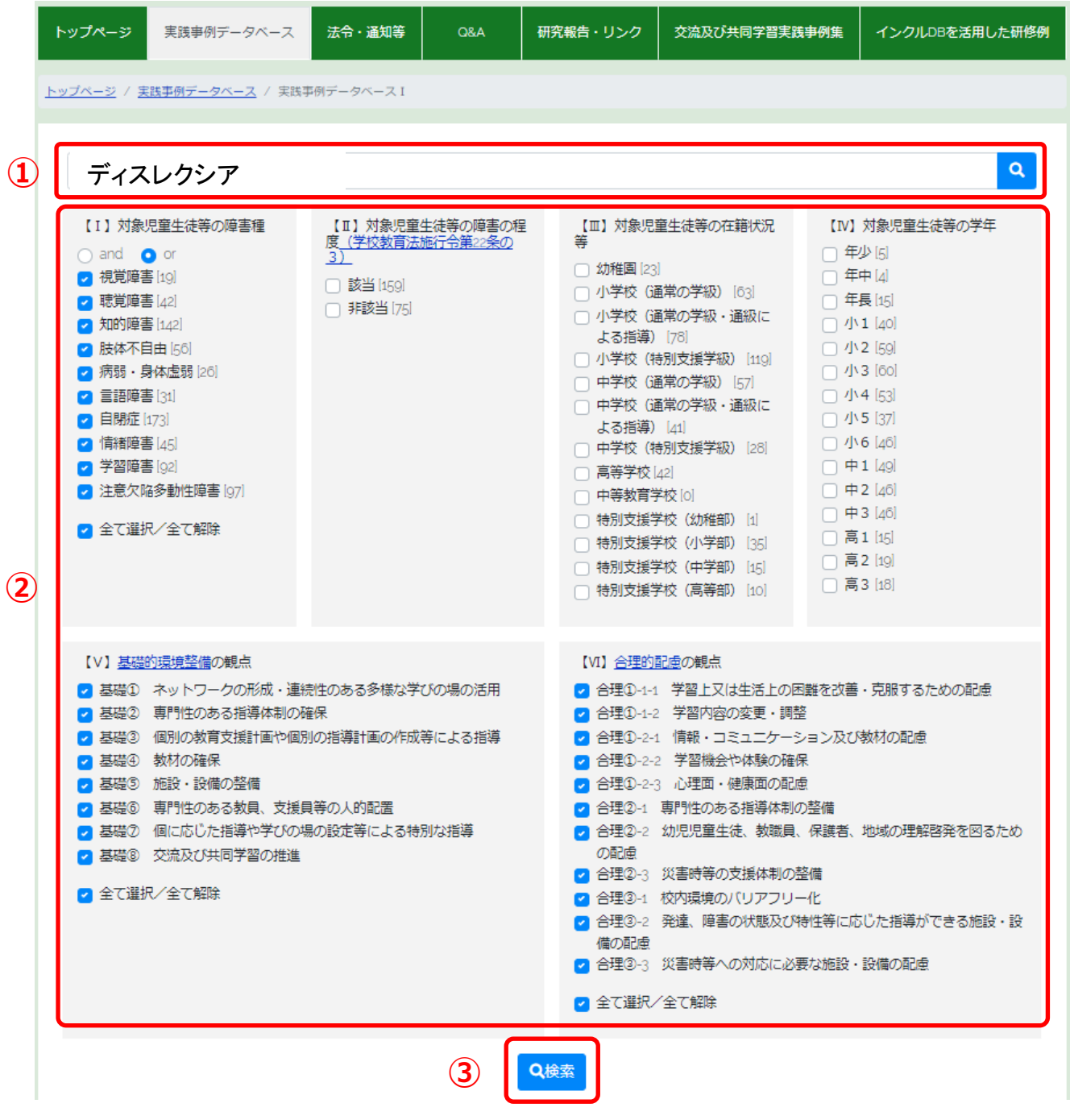

指定した条件に該当する実践事例データの中で、指定したキーワードが含まれている実践事例データが一覧 で表示されます。

④「詳細」ボタンをクリックすると、実践事例データの詳細な内容が表示されます。

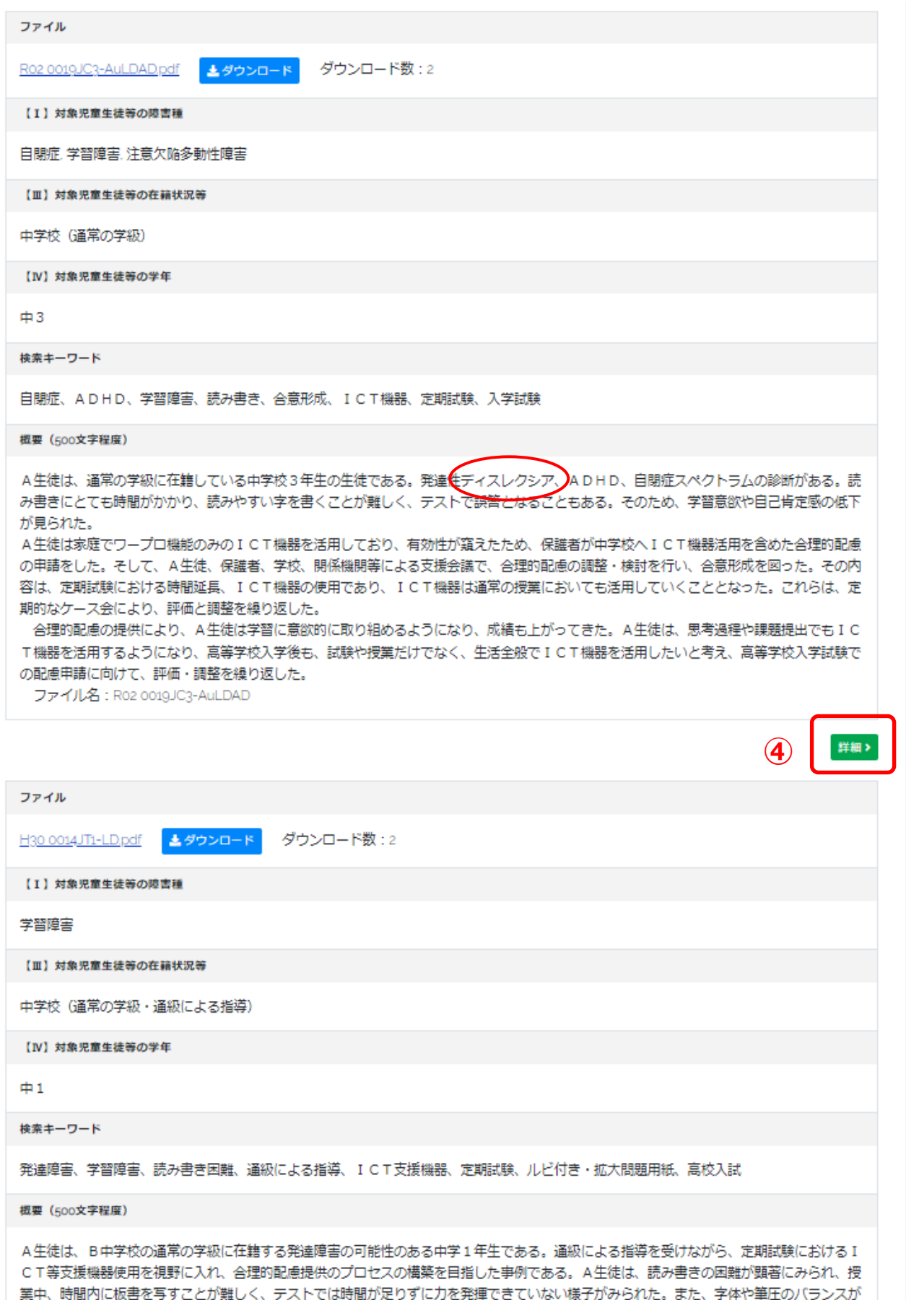

⑤実践事例データの詳細が表示されます。

 検索条件として【Ⅴ】基礎的環境整備の観点と【Ⅵ】合理的配慮の観点を指定した場合は選択した観点が 表示されます。

「ダウンロード」をクリックすると、実践事例データの全ての内容が確認できます。

実践事例報告書(PDF 形式)の内容が表示されます。

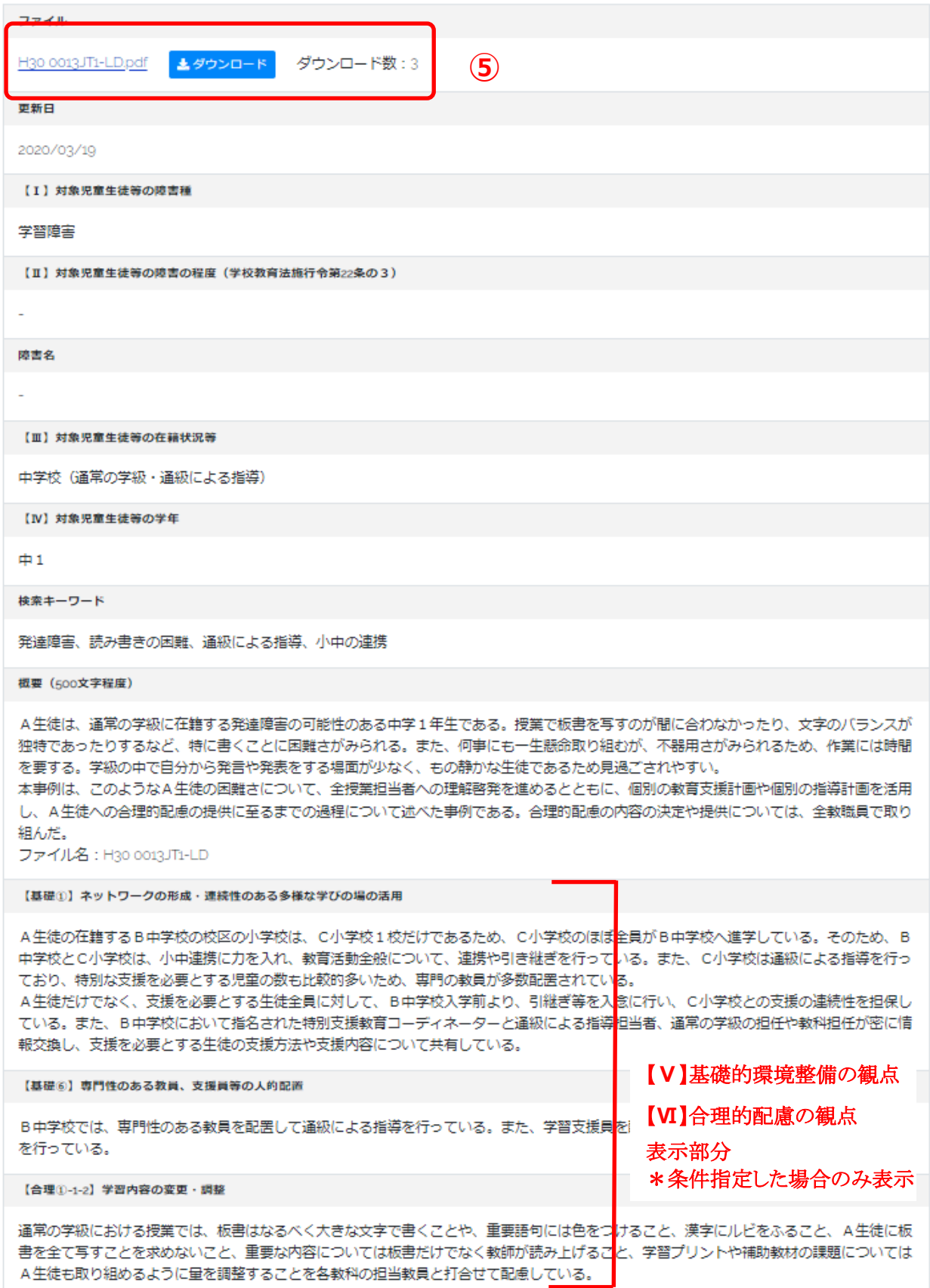

# <span id="page-16-0"></span>2. 検索結果画面の操作

「実践事例データベース」では、検索結果を下記の2種類の方法で表示を変更することができます。

## <span id="page-16-1"></span>2.1 検索結果ページの切替

検索条件に該当する実践事例データ検索結果が多く存在する場合、ページネーション(ページ送り)が表示さ れます。 「>>」をクリックして、次の結果ページに切り替えることができます。 あるいは「数字」をクリックして、 ページを切り替えることができます。

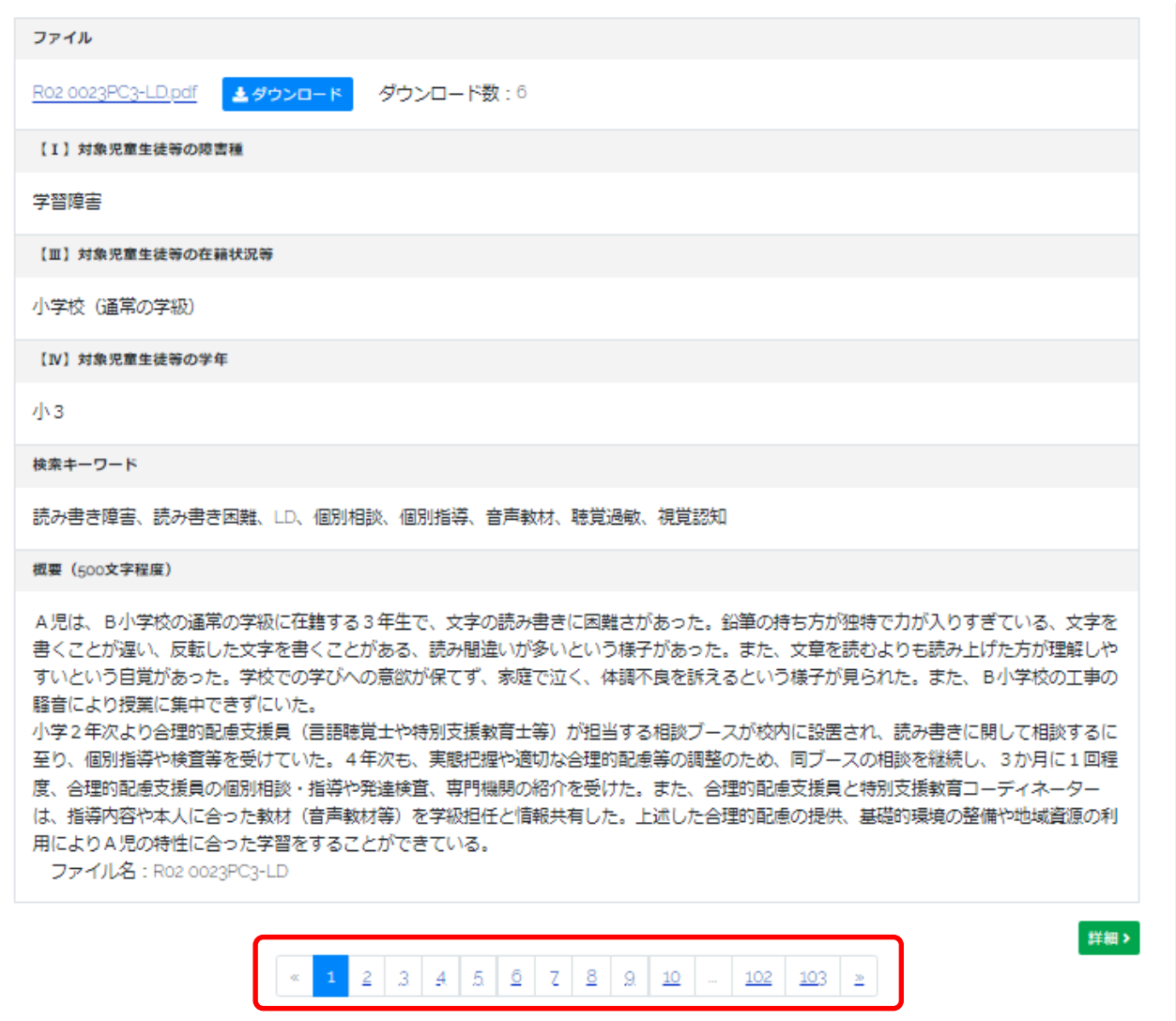

#### <span id="page-17-0"></span>2.2 検索結果の表示順変更

検索条件に該当する実践事例データ検索結果は、標準で「公開日(新しい順)」に並びます。 「表示順」内容 を指定することで、並び順を変更することができます。

(1) 「公開日(古い順)」 「公開日(新しい順)」「ダウンロード数昇順」 「ダウンロード数降順」を選択することが できます。

公開日(古い順) : 事例を公開順に、検索結果リストの上から表示します。 公開日(新しい順) : 事例を新しい順に、検索結果リストの上から表示します。 ダウンロード数昇順 : ダウンロード数の少ない順に、事例を検索結果リストの上から表示します。 ダウンロード数降順 : ダウンロード数の多い順に、事例を検索結果リストの上から表示します。

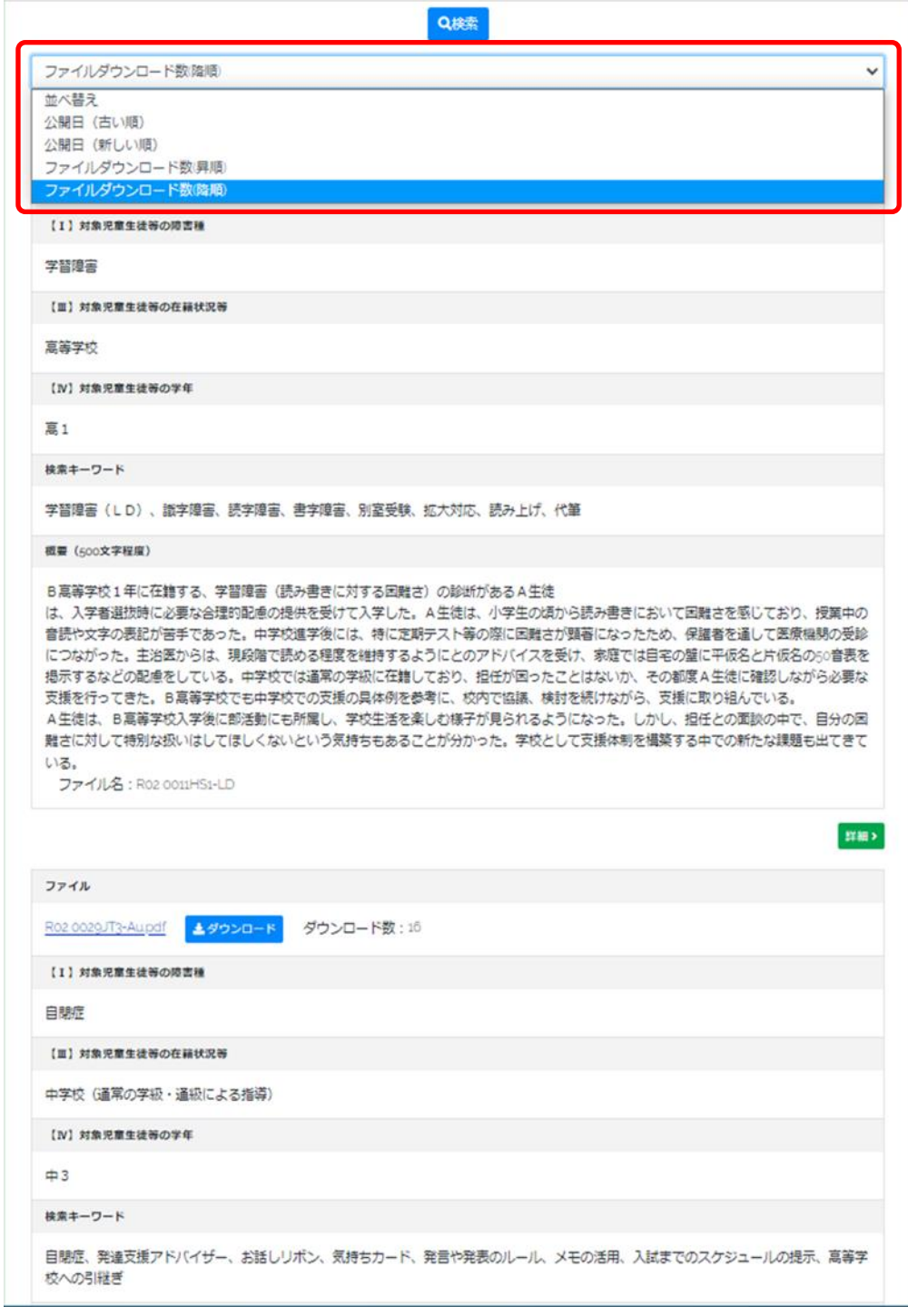

# <span id="page-18-0"></span>3. 具体的な検索例

### <span id="page-18-1"></span>3.1 検索例 1

検索内容

 肢体不自由または病弱・身体虚弱で、特別支援学校に通う小学校低学年の児童に関する実践事例 データから【Ⅴ】基礎的環境整備の観点の「基礎⑤ 施設・設備の整備」及び【Ⅵ】合理的配慮の観点の 「合理②-1 専門性のある指導体制の整備」を検索する場合

[検索操作手順]

- ① 【Ⅰ】対象児童生徒等の障害種に「全て選択/全て解除」のチェックを外します。
- ②【Ⅰ】対象児童生徒等の障害種に「肢体不自由」と「病弱・身体虚弱 」にチェックを入れます。
- ③ 【Ⅲ】対象児童生徒等の在籍状況等に、「特別支援学校(小学部) 」 にチェックを入れます 。
- ④ 【Ⅳ】対象児童生徒等の学年に、「小 1」 「小 2」 「小 3」 にチェックを入れます。
- ⑤ 【Ⅴ】基礎的環境整備の観点に、「施設・設備の整備 」にチェックを入れます。
- ⑥ 【Ⅵ】合理的配慮の観点に、「専門性のある指導体制の整備 」にチェックを入れます。
- ⑦ 「検索 」ボタンをクリックします。

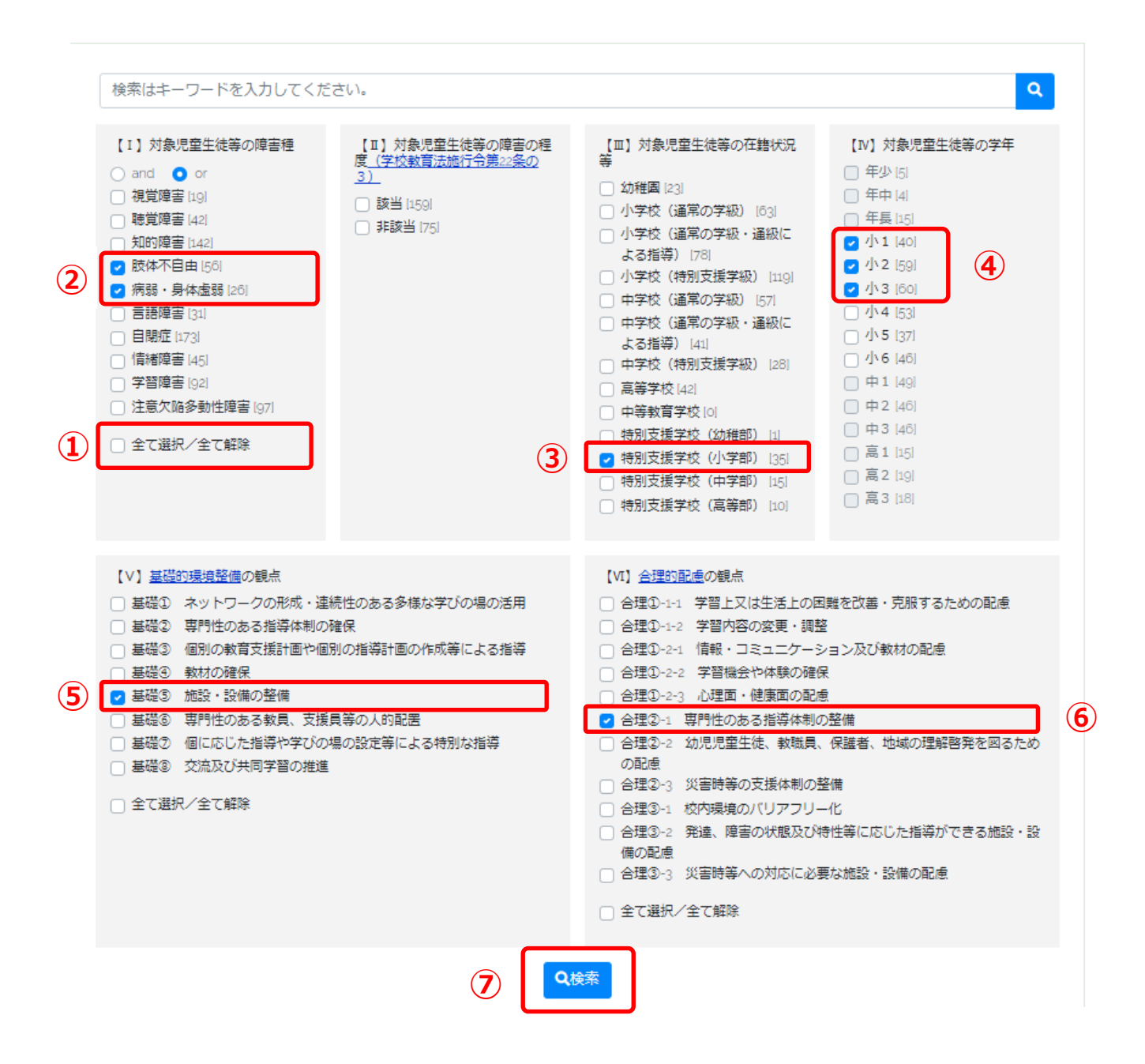

#### <span id="page-20-0"></span>3.2 検索例 2

検索内容

 自閉症を併せ有する聴覚障害の児童生徒等に関する実践事例データの中で「支援機器」という言葉が含ま れている実践事例データを検索する場合

[検索操作手順]

- ① 検索キーワードに「支援機器」を入力します。
- ② 【Ⅰ】対象児童生徒等の障害種で「and」に変更します。
- ③ 【Ⅰ】対象児童生徒等の障害種に「全て選択/全て解除」のチェックを外します。
- ④ 【Ⅰ】対象児童生徒等の障害種に「聴覚障害」と「自閉症 」にチェックを入れます。
- ⑤ 「検索 」ボタンをクリックします。

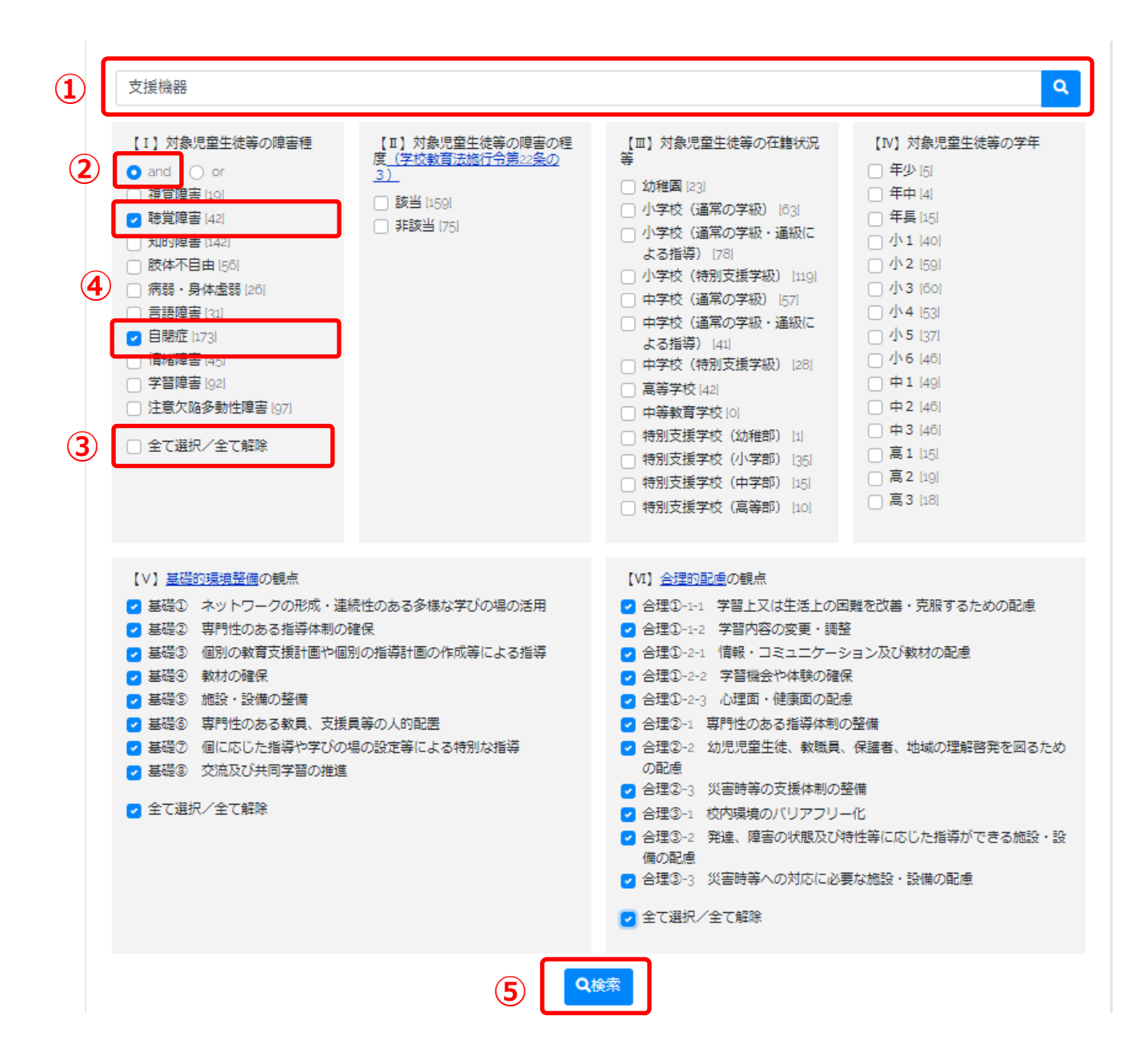